### **Avira System Speedup**

Manuel de l'utilisateur

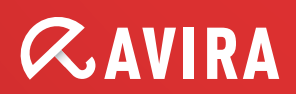

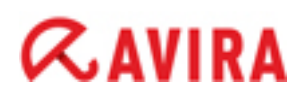

### **Sommaire**

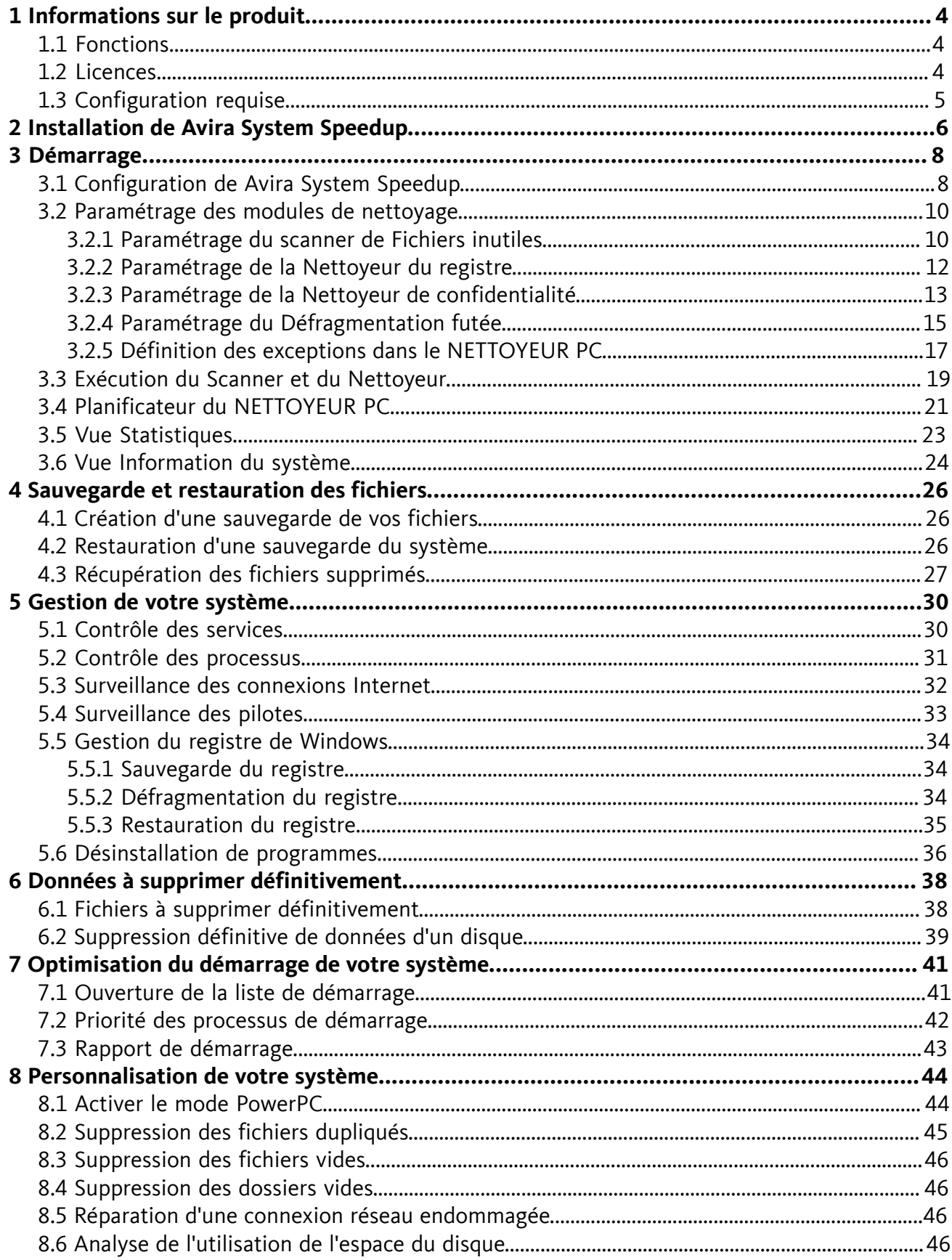

#### Sommaire

## **ZAVIRA**

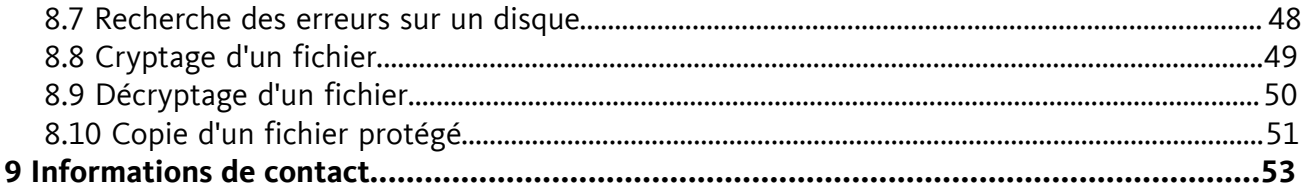

### <span id="page-3-0"></span>**1 Informations sur le produit**

Avira System Speedup est un programme d'optimisation et de réparation, conçu pour améliorer la performance de votre ordinateur.

### <span id="page-3-1"></span>1.1 Fonctions

Vous pouvez supprimer facilement et de manière sécurisée des fichiers indésirables ou inutiles, optimiser le démarrage, désinstaller des programmes et surveiller le registre de Windows, les services et les processus lancés sur votre système.

Fonctions :

- Assistant d'installation rapide
- Mises à jour automatiques
- Scanner de système rapide : Fichiers inutiles, Nettoyeur du registre, Nettoyeur de confidentialité, Défragmentation futée
- Configuration de scanner intuitive : planificateur de scanner automatique, fermeture après nettoyage, liste des exceptions du scanner
- Fonctions de sauvegarde et de récupération
- Surveillance du système : pilotes, services, processus, connexions Internet, vie privée
- Optimisation du démarrage : accorder les priorités de la liste de démarrage, supprimer les programmes à partir du rapport de démarrage et d'initialisation
- Suppression définitive de données : Désinstaller, Destructeur de fichier, Nettoyeur de disque
- Utilitaires personnalisés du système : PowerPC, Docteur des disque, Analyseur de disque, etc.

### <span id="page-3-2"></span>1.2 Licences

Vous pouvez acheter une licence pour Avira System Speedup et enregistrer votre numéro de licence pendant l'installation ou pendant la période d'essai.

**1.** Consultez le site Web Avira pour acheter une licence Avira System Speedup sur :

*[www.avira.com/fr/for-home](http://www.avira.com/fr/for-home)*

- **2.** Enregistrez votre produit.
	- Pendant l'installation : saisissez votre numéro de licence dans la boîte de dialogue **Inscrivez-vous maintenant**.
	- Pendant la période d'essai : cliquez sur **Inscrivez-vous maintenant** dans le **Statut**.

#### **Liens connexes**

*[Installation de Avira System Speedup](#page-5-0)* - page 6

## $\alpha$ AVIRA

### <span id="page-4-0"></span>1.3 Configuration requise

Avant d'installer Avira System Speedup, assurez-vous que la configuration requise réponde aux exigences du système.

- Système d'exploitation pris en charge :
	- Microsoft Windows 7, 32 bits ou 64 bits
	- Microsoft Windows Vista, 32 bits ou 64 bits
	- Microsoft Windows XP, 32 bits
- Processeur : 300 MHz ou plus
- RAM : 256 Mo
- Disque dur : 12 Mo (espace supplémentaire nécessaire pour les fichiers temporaires et la quarantaine)
- Les droits d'administrateur, une connexion Internet et un navigateur web sont requis pendant l'installation
- Une connexion Internet est requise pour télécharger les mises à jour et les améliorations des produits

### <span id="page-5-0"></span>**2 Installation de Avira System Speedup**

Avant de démarrer l'installation, assurez-vous que la *[Configuration requise](#page-4-0)* est garantie.

#### **Avertissement**

Il est recommandé de faire une sauvegarde physique de vos données afin de les protéger contre une panne matérielle, le vol, les catastrophes naturelles, etc. Bien que Avira System Speedup soit conçu pour nettoyer et optimiser votre système, il ne peut pas protéger votre système contre les dommages physiques.

- **1.** Téléchargez le fichier d'installation du *[www.avira.com/fr/avira-system-speedup](http://www.avira.com/fr/avira-system-speedup)* et enregistrez-le sur votre système.
- **2.** Pour démarrer l'assistant d'installation :
	- Sous Windows XP : double-cliquez sur le fichier d'installation *Setup.exe*.
	- Sous Windows Vista/Windows 7 : cliquez avec le bouton droit de la souris sur le fichier d'installation *Setup.exe*, puis sur **Exécuter en tant qu'administrateur**.
- **3.** Si la **gestion des utilisateurs** Windows vous demande de confirmer l'exécution du programme, cliquez sur **Oui**.

L'assistant d'installation démarre.

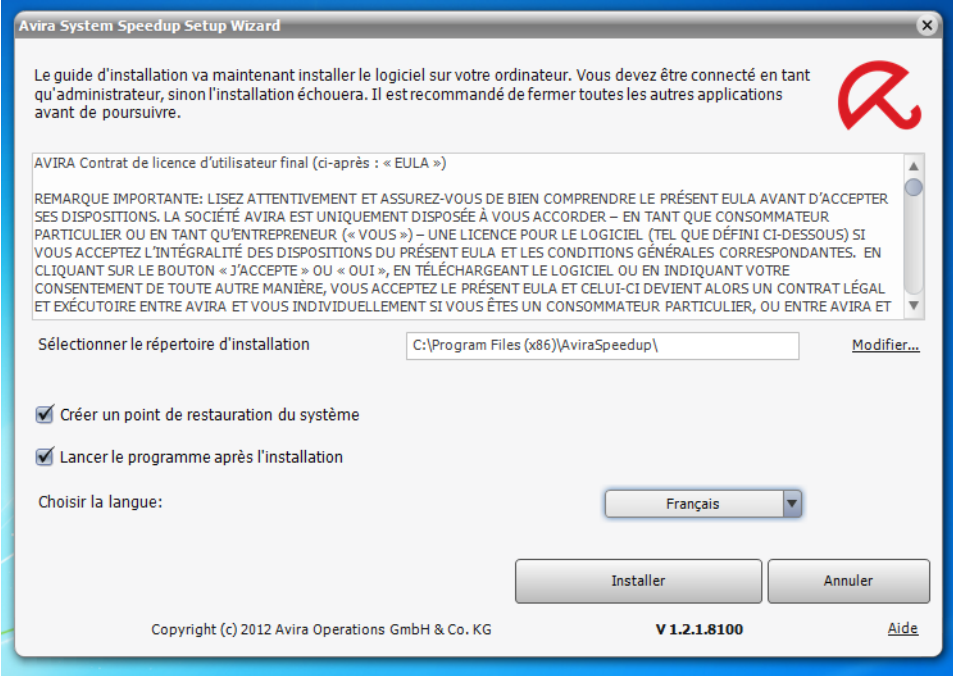

- **4.** Pour modifier le répertoire d'installation, cliquez sur **Modifier** et sélectionnez un autre répertoire.
- **5.** Pour créer un point de restauration de votre système avant de désinstaller Avira System Speedup, cochez la case **Créer un point de restauration du système**.
- **6.** Choisissez la langue du produit.

- **English**
- **Deutsch**
- **Français**
- **Español**
- **Italiano**
- **Nederlands**
- **Português**
- **7.** Lisez le *Contrat de licence des utilisateurs finaux AVIRA*, puis cliquez sur **Installer** pour poursuivre l'installation.

La boîte de dialogue d'enregistrement s'ouvre.

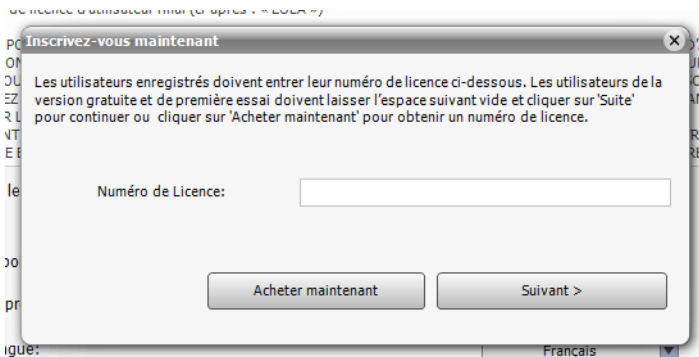

- **8.** Enregistrez votre produit.
	- Si vous avez déjà une licence, saisissez le numéro de licence dans la boîte de dialogue **Inscrivez-vous maintenant** puis cliquez sur **Suivant >**.
	- Si vous n'avez pas encore acheté de licence, vous pouvez le faire en cliquant sur **Acheter maintenant** dans la boîte de dialogue d'enregistrement.
	- Pour commencer par tester le produit, vous pouvez vous enregistrer ultérieurement pendant la période d'essai. Cliquez sur **Suivant >** pour poursuivre l'installation.

Avira System Speedup est installé sur votre système. Pour ouvrir le programme, double-cliquez sur l'icône correspondante sur le bureau.

Après avoir installé Avira System Speedup, ajustez les paramètres du programme et du scanner, scannez le système puis planifiez un scan automatique.

### <span id="page-7-0"></span>**3 Démarrage**

Après avoir installé Avira System Speedup sur votre système, vous devez vérifier la configuration du programme et des principaux modules de nettoyage, puis effectuer un scan manuel ou planifier un nettoyage automatique.

### <span id="page-7-1"></span>3.1 Configuration de Avira System Speedup

Pour lancer la configuration, vous devez d'abord vérifier la **Configuration du programme**.

**1.** Pour configurer votre programme Avira, cliquez sur **Affichage** > **Configuration du programme** dans la barre de menu.

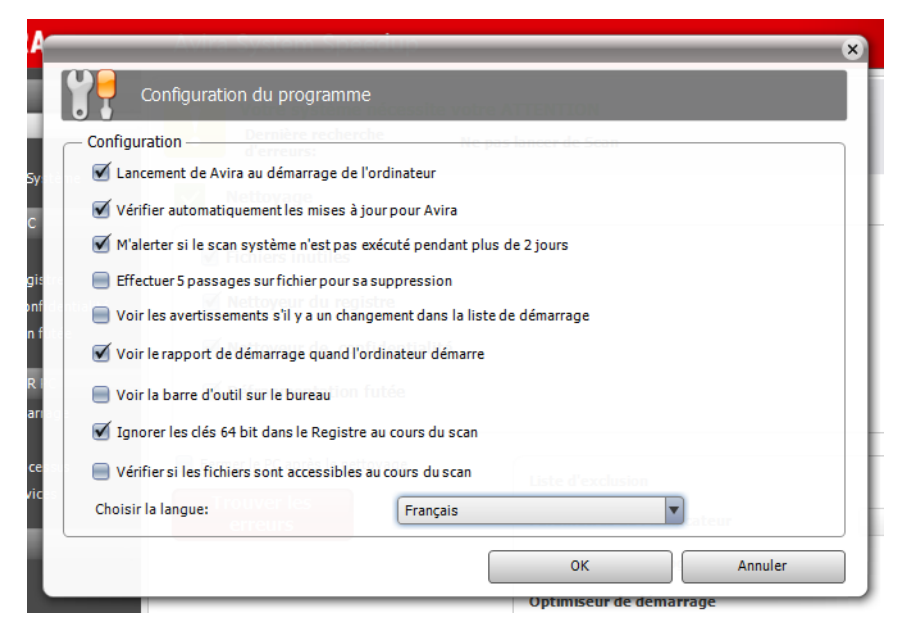

**2.** Définissez les paramètres de votre programme.

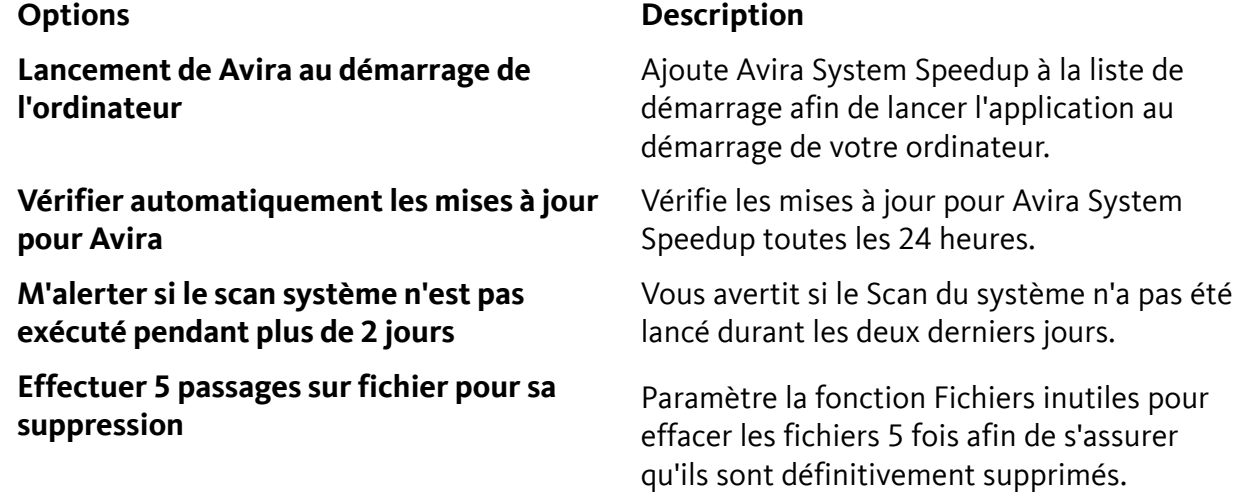

#### **Remarque**

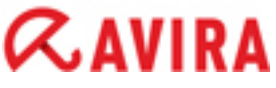

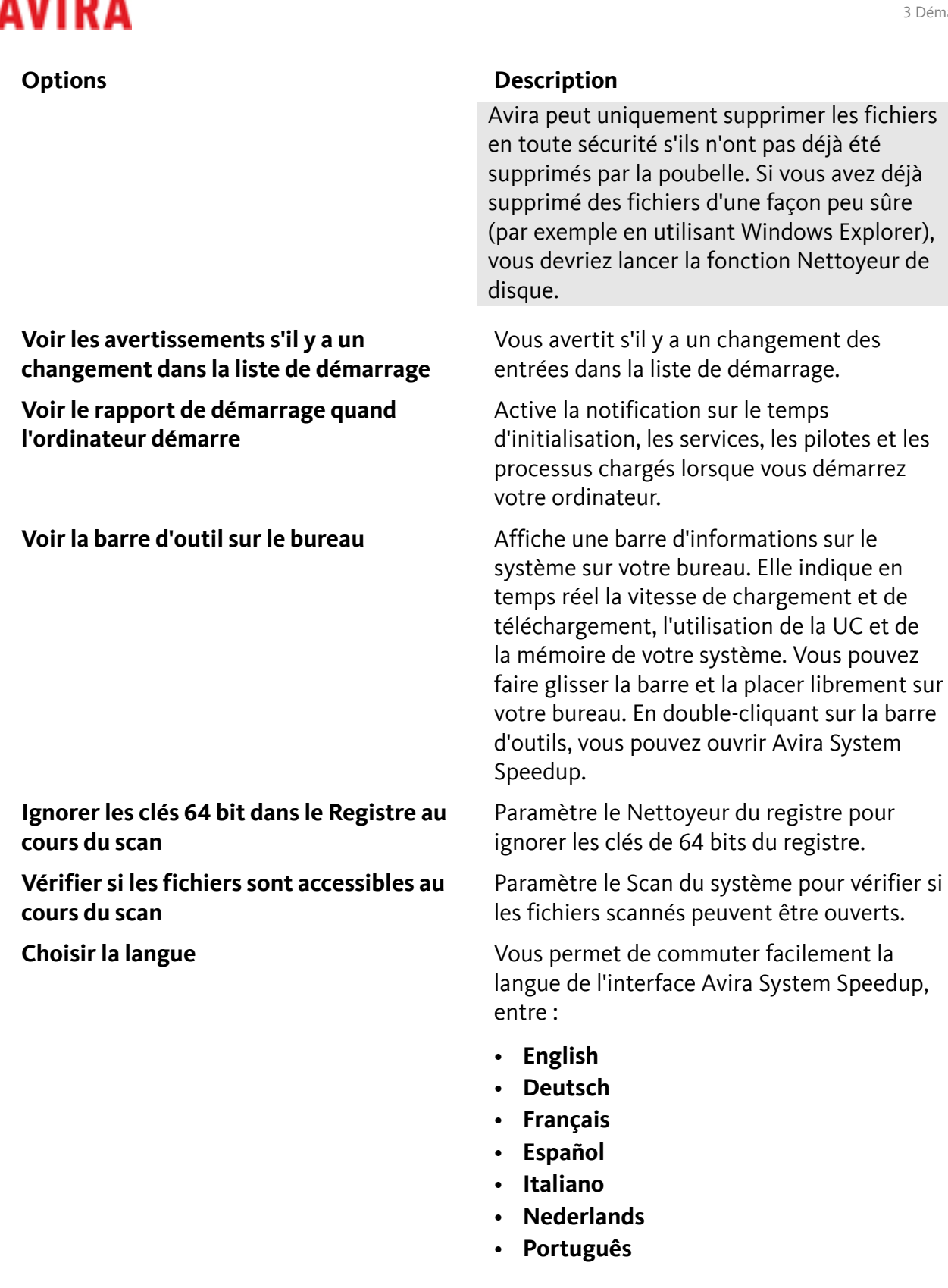

**3.** Cliquez sur **OK** pour enregistrer les paramètres.

#### **Liens connexes**

*[Rapport de démarrage](#page-42-0)* - page 43 *[Vue Information du système](#page-23-0)* - page 24 vérifier si

## $\alpha$ avira

Cliquez sur **Information système** dans la barre latérale pour consulter des données concernant l'activité du système.

### <span id="page-9-0"></span>3.2 Paramétrage des modules de nettoyage

Le NETTOYEUR PC vous aide à trouver et à supprimer des anciens fichiers inutiles dans votre système et à récupérer de l'espace sur votre disque dur. Vérifiez les paramètres des modules sous *NETTOYEUR PC*.

- <span id="page-9-1"></span>3.2.1 Paramétrage du scanner de Fichiers inutiles
- **1.** Cliquez sur **Fichiers inutiles** dans la barre latérale.

L'affichage de la Fichiers inutiles s'ouvre.

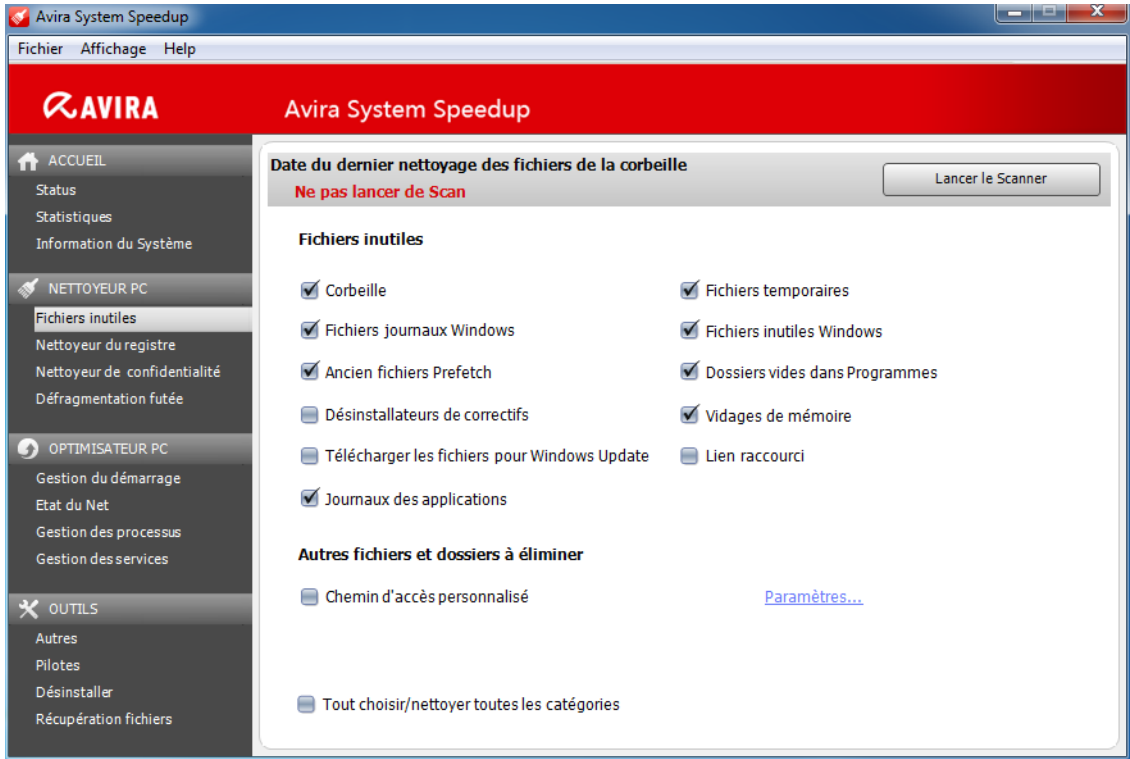

**2.** Si nécessaire, ajustez les paramètres du scanner.

Par défaut, le scanner se présente comme suit :

- Corbeille
- Fichiers journaux Windows
- Ancien fichiers Prefetch
- Journaux des applications
- Fichiers temporaires
- Fichiers inutiles Windows
- Dossiers vides dans Programmes
- Vidages de mémoire

- **3.** Facultatif : Pour ajouter des fichiers ou dossiers spécifiques, qui doivent toujours être supprimés par Avira System Speedup, cochez l'option **Chemin d'accès personnalisé** puis cliquer sur **Paramètres**.
	- a) Cliquez sur **Ajouter**.
		- Une boîte de dialogue s'ouvre permettant d'ajouter des fichiers ou des dossiers dans la liste.
	- b) Saisissez le chemin d'accès du dossier ou du fichier dans les champs **Ajouter un dossier** ou **Ajouter un fichier**, ou cliquez sur les boutons de navigation **[...]** pour les sélectionner dans l'explorateur.

Vous pouvez également choisir certains types de fichiers dans le dossier en activant l'une des expressions proposées (par ex. \*.tmp ou \*.dmp). Les sélections multiples sont possibles.

- c) Cliquez sur **OK**.
	- Le chemin d'accès a été ajouté dans la liste personnalisée.
- d) Cliquez sur **OK** pour retourner à l'affichage des paramètres Fichiers inutiles.
- **4.** Cliquez sur **Lancer le Scanner**.

Le scanner affiche la liste des fichiers inutiles détectés.

![](_page_10_Picture_150.jpeg)

- **5.** Facultatif : Vous pouvez passer en revue la liste des éléments détectés et désélectionner le cas échéant ceux que vous souhaitez garder.
- **6.** Facultatif : Avant de demander au Nettoyeur de supprimer les fichiers inutiles, vous pouvez effectuer une sauvegarde de votre système en cochant la case **Créer un point de restauration du système avant le nettoyage des fichiers inutilisés**.
- **7.** Pour supprimer les fichiers inutiles de votre système, cliquez sur **Lancer le Nettoyeur**. Lorsqu'il a terminé, le Nettoyeur indique le nombre de fichiers supprimés et de fichiers inutiles restants.
- **8.** Cliquez sur **Fermer** pour retourner à l'affichage des paramètres Fichiers inutiles.

- <span id="page-11-0"></span>3.2.2 Paramétrage de la Nettoyeur du registre
- **1.** Cliquez sur **Nettoyeur du registre** dans la barre latérale.

L'affichage de la Nettoyeur du registre s'ouvre.

![](_page_11_Picture_77.jpeg)

**2.** Si nécessaire, ajustez les paramètres du scanner.

Le scanner peut rechercher des erreurs de registre dans :

- Menu Démarrer
- emplacement application
- Entrées Sons, etc.
- **3.** Cliquez sur **Trouver les Erreurs**.

Le scanner affiche la liste des erreurs détectées dans le registre.

![](_page_12_Picture_90.jpeg)

- **4.** Facultatif : Vous pouvez passer en revue la liste des éléments détectés et désélectionner le cas échéant ceux que vous souhaitez garder.
- **5.** Facultatif : Avant de laisser le Nettoyeur supprimer les erreurs, vous pouvez effectuer une sauvegarde de votre système en cochant la case **Créer un point de restauration du système avant le nettoyage des erreurs**.
- **6.** Pour supprimer les erreurs du registre de votre système, cliquez sur **Nettoyer les Erreurs**. Lorsqu'il a terminé, le Nettoyeur indique le nombre d'erreurs réparées suivi du nombre d'erreurs restantes.
- **7.** Cliquez sur **Fermer** pour retourner à l'affichage des paramètres Nettoyeur du registre.

#### **Liens connexes**

*[Gestion du registre de Windows](#page-33-0)* - page 34

- <span id="page-12-0"></span>3.2.3 Paramétrage de la Nettoyeur de confidentialité
- **1.** Cliquez sur **Nettoyeur de confidentialité** dans la barre latérale.

L'affichage de la Nettoyeur de confidentialité s'ouvre.

![](_page_13_Picture_97.jpeg)

**2.** Si nécessaire, ajustez les paramètres du scanner.

Le scanner peut rechercher des questions de vie privée dans :

- Activité du navigateur
	- Fichiers temporaires IE
	- Fichiers cache IE
	- Fichiers temporaires Chrome
	- Fichiers temporaires Firefox, etc.
- Historique
	- Historique MS Office
	- Historique Windows
	- Enregistrement Documents récents, etc.
- **3.** Cliquez sur **Lancer le Nettoyeur**.

Le scanner affiche la liste des questions de vie privée détectées.

![](_page_14_Picture_92.jpeg)

- **4.** Facultatif : Vous pouvez passer en revue la liste des éléments détectés et désélectionner le cas échéant ceux que vous souhaitez garder.
- **5.** Facultatif : Avant de laisser le Nettoyeur supprimer les questions, vous pouvez effectuer une sauvegarde de votre système en cochant la case **Créer un point de restauration avant le nettoyage des problèmes de confidentialité**.
- **6.** Pour supprimer les questions de vie privée de votre système, cliquez sur **Lancer le Nettoyeur**. Lorsqu'il a terminé, le Nettoyeur indique le nombre de problèmes résolus et éventuellement, le nombre de problèmes restants.
- **7.** Cliquez sur **Fermer** pour retourner à l'affichage des paramètres Nettoyeur de confidentialité.

#### <span id="page-14-0"></span>3.2.4 Paramétrage du Défragmentation futée

#### **Remarque**

Le Défragmentation futée ne peut pas être utilisé sur des systèmes SSD et devrait être désactivé sur de tels systèmes.

**1.** Cliquez sur le **Défragmentation futée** dans la barre latérale.

L'affichage du Défragmentation futée s'ouvre.

# $\alpha$ AVIRA

![](_page_15_Picture_66.jpeg)

- **2.** Si nécessaire, ajustez les paramètres du défragmenteur.
	- **Eviter les gros fichiers** : évitez les fichiers de plus de 10 Mo.
	- **Activer la super défragmentation** : utilisez-le pour analyser et classer les fichiers en fonction de leur type.
- **3.** Facultatif : Vous pouvez désactiver la défragmentation pour un pilote donné en cliquant sur la coche dans la première colonne du tableau *Paramètres définis par l'utilisateur*.
- **4.** Cliquez sur **Scanner**.

Le scanner affiche la liste des fichiers fragmentés détectés.

![](_page_16_Picture_83.jpeg)

- **5.** Facultatif : Vous pouvez passer en revue la liste des éléments détectés et désélectionner le cas échéant ceux que vous souhaitez garder.
- **6.** Pour régler les problèmes, cliquez sur **Démarrer la défragmentation**. Lorsqu'il a terminé, le Nettoyeur indique le nombre de fichiers fragmentés restants.
- **7.** Cliquez sur **Fermer** pour retourner à l'affichage des paramètres du Défragmentation futée.
- <span id="page-16-0"></span>3.2.5 Définition des exceptions dans le NETTOYEUR PC

Vous pouvez définir des exceptions dans le Nettoyeur de Fichiers inutiles, le Nettoyeur du registre et le scanner de cookies du Nettoyeur de confidentialité.

- **1.** Cliquez sur **Statut** dans la barre latérale.
- **2.** Dans la vue Status, cliquez sur le bouton des paramètres  $\bullet$  à côté de Liste d'exclusion.

La boîte de dialogue de paramétrage de la Liste d'exclusion s'ouvre.

# $\alpha$ AVIRA

![](_page_17_Picture_101.jpeg)

- **3.** Pour ajouter des exceptions dans le Nettoyeur de Fichiers inutiles, cliquez sur l'onglet **Liste d'exclusion pour le nettoyeur fichiers**.
	- a) Cliquez sur les boutons de navigation **[...]** pour accéder au fichier ou au dossier à exclure du nettoyeur ou saisir le chemin d'accès dans le champ.

Le premier champ permet de saisir ou de naviguer vers des fichiers individuels. Utilisez le second champ pour des dossiers entiers.

- b) Cliquez sur **Ajouter un fichier** ou **Ajouter un dossier** pour ajouter le fichier ou le dossier sélectionné à la liste des exceptions.
- c) Facultatif : Pour supprimer une entrée de la liste des exceptions, sélectionnez le chemin d'accès dans la liste, puis cliquez sur **Retirer**.
- **4.** Pour ajouter des exceptions dans le Nettoyeur du registre, cliquez sur l'onglet **Liste d'exclusion pour le nettoyeur Registre**.

#### **Avertissement**

Si vous sélectionnez un dossier à exclure, ses sous-dossiers ne sont pas automatiquement exclus.

a) Sélectionnez un type de clé de registre dans la liste déroulante.

![](_page_17_Picture_102.jpeg)

- b) Le cas échéant, complétez le chemin d'accès de la clé à définir comme exception dans le second champ, puis cliquez sur **Ajouter**.
- c) Facultatif : Pour supprimer une entrée de la liste des exceptions, sélectionnez le chemin d'accès dans la liste, puis cliquez sur **Retirer**.
- **5.** Pour ajouter des exceptions dans le scanner de cookies du Nettoyeur de confidentialité, cliquez sur l'onglet **Liste d'exclusion pour les Cookies**.

![](_page_18_Picture_107.jpeg)

- a) Pour ajouter un nouveau cookie dans la liste *Les cookies qui seront retirés*, saisissez le nom de domaine dans le champ en dessous de la liste, puis cliquez sur le bouton [+] pour l'ajouter.
- b) Pour ajouter un nouveau cookie dans la liste *Les cookies que vous voulez garder*, saisissez le nom de domaine dans le champ en dessous de la liste, puis cliquez sur le bouton [+] pour l'ajouter.
- c) Pour déplacer un cookie d'une liste à l'autre, sélectionnez le cookie et cliquez sur le bouton fléché qui pointe vers l'autre liste.

### <span id="page-18-0"></span>3.3 Exécution du Scanner et du Nettoyeur

Après avoir défini les modules du NETTOYEUR PC, vous pouvez lancer le scanner et nettoyer manuellement à tout moment.

**1.** Cliquez sur **Statut** dans la barre latérale.

![](_page_19_Picture_81.jpeg)

- **2.** Dans la section *Nettoyage* de l'affichage Status, sélectionnez quels modules du Nettoyeur vous souhaitez activer ou désactiver en cliquant sur leurs noms.
	- **Fichiers inutiles**
	- **Nettoyeur du registre**
	- **Nettoyeur de confidentialité**
	- **Défragmentation futée**
- **3.** Facultatif : Si vous souhaitez fermer le système après avoir lancé le nettoyage, cochez la case **Fermer le PC après le nettoyage**.
- **4.** Cliquez sur **Trouver les erreurs**.

La barre de progression dans l'affichage Status indique le progression du scan. Le nombre de problèmes détectés est affiché à côté de chaque module dans la zone de *Nettoyage*.

![](_page_20_Picture_90.jpeg)

#### **Remarque**

Si vous n'êtes pas sûr de vouloir supprimer tous les problèmes détectés, vous pouvez désactiver certains modules ou annuler le nettoyage en cliquant sur **Fermer** et revoir les listes détectées dans chaque module.

**5.** Cliquez sur **Réparer** pour lancer la résolution des problèmes trouvés. L'état du système doit être *BON* (vert) et les modules de nettoyage doivent indiquer **Aucun problème trouvé**.

### <span id="page-20-0"></span>3.4 Planificateur du NETTOYEUR PC

Vous pouvez utiliser le Planificateur pour mettre en place et lancer les modules du NETTOYEUR PC automatiquement après avoir défini les modules de nettoyage.

- **1.** Cliquez sur **Statut** dans la barre latérale.
- **2.** Dans la vue Status, cliquez sur le bouton des paramètres à côté de **Paramètres du Planificateur**.

L'assistant **Paramètres du Planificateur** démarre.

# $\alpha$ avira

![](_page_21_Picture_2.jpeg)

**3.** Cliquez sur **Activer le Planificateur** puis sur **Suivant >**.

![](_page_21_Picture_92.jpeg)

- **4.** Sélectionnez la fréquence de nettoyage dans le menu déroulant.
	- **Une seule fois**: définir la date et l'heure de la tâche de nettoyage unique.
	- **Quotidien**: définir l'heure de la tâche de nettoyage quotidienne.
	- **Hebdomadaire**: définir le(s) jour(s) de la semaine et l'heure de la tâche de nettoyage hebdomadaire.
- **5.** Cliquez sur **Suivant >**.

![](_page_21_Picture_10.jpeg)

**6.** Activer les modules de nettoyage et les options que vous souhaitez planifier.

- **Scanner et supprimer définitivement les fichiers**
- **Scanner et supprimer les erreurs de registre**
- **Démarrer scan du défragmenteur**
- **Scanne, nettoie et élimine tous les problèmes de confidentialité sur votre ordinateur**
- **Eteindre mon ordinateur lorsque le scan sera terminé**
- **7.** Cliquez sur **OK**.

![](_page_22_Picture_110.jpeg)

Le Planificateur est actif (vert). Pointez votre souris sur l'icône verte pour voir le jour et l'heure définis pour le lancement du nettoyage.

**8.** Facultatif : Pour désactiver le Planificateur, cliquez sur l'icône verte à côté de **Paramètres du Planificateur**, cliquez sur **Désactiver le Planificateur**, puis sur **Suivant >**. Le Planificateur est désactivé (rouge).

### <span id="page-22-0"></span>3.5 Vue Statistiques

Cliquez sur **Statistiques** dans la barre latérale pour consulter les données concernant l'activité du scanner et les informations sur la version des produits.

![](_page_22_Picture_111.jpeg)

#### • ERREURS REPAREES A CE JOUR

## $\alpha$ AVIRA

- NOMBRE TOTAL DE SCANS COMPLETES
- TOUS LES FICHIERS INDESIRABLES ONT ETE NETTOYES
- ERREURS TROUVEES A CE JOUR
- ERREURS REPAREES CE MOIS
- LA LICENCE EXPIRE LE
- DERNIERE MISE A JOUR
- Version

### <span id="page-23-0"></span>3.6 Vue Information du système

Cliquez sur **Information système** dans la barre latérale pour consulter des données concernant l'activité du système.

![](_page_23_Picture_124.jpeg)

- Système d'exploitation
- Temps écoulé depuis
- Comptage de Processus
- Utilisation disque
- Application la plus active
- CPU
- Mémoire
- Flux Réseau

Vous pouvez également consulter des informations sur votre système en activant la barre d'informations du système dans le menu : **Affichage** > **Voir la barre d'outil sur le bureau**

0,00 K/S  $\frac{15}{9}$  0,09 K/S  $\frac{3}{9}$  CPU: 4%  $\frac{15}{9}$  Mem: 68 %  $\overline{\bullet}$ 

Elle indique en temps réel la vitesse de chargement et de téléchargement, l'utilisation de la CPU et de la mémoire de votre système. Vous pouvez faire glisser la barre et la placer librement sur votre bureau. En double-cliquant sur la barre d'outils, vous pouvez ouvrir Avira System Speedup.

#### **Liens connexes**

*[Configuration de Avira System Speedup](#page-7-1)* - page 8 Pour lancer la configuration, vous devez d'abord vérifier la **Configuration du programme**.

### <span id="page-25-0"></span>**4 Sauvegarde et restauration des fichiers**

Avira System Speedup vous aide à créer sauvegardes de vos fichiers, à restaurer un état donné de votre système et à récupérer des fichiers supprimés.

### <span id="page-25-1"></span>4.1 Création d'une sauvegarde de vos fichiers

- **1.** Cliquez sur **Autres** dans la barre latérale.
- **2.** Sur l'onglet **Personnaliser les fichiers**, recherchez la fonction *Fichier / dossier de sauvegarde* et cliquez sur le bouton **Démarrer** à côté.

L'assistant de sauvegarde Windows est lancé. (Exemple pour Windows 7)

- **3.** Sélectionnez l'emplacement de destination de la sauvegarde.
	- Sélectionnez un pilote dans la liste (par exemple *USB*).
	- Pour enregistrer la sauvegarde dans un emplacement du réseau, cliquer sur **Enregistrer sur un réseau**. Dans la boîte de dialogue suivante, saisissez le chemin d'accès ou accédez à l'emplacement, puis saisissez le nom d'utilisateur réseau et le mot de passe.
- **4.** Cliquer sur **Suite**.
- **5.** Sélectionnez le mode de sauvegarde.
	- **Laisser Windows choisir** (recommandé)
	- **Laissez-moi choisir**
- **6.** Cliquez sur **Suite** et vérifiez les paramètres de sauvegarde créés.
- **7.** Facultatif : Vous pouvez planifier des sauvegardes régulières de vos fichiers : cliquez sur **Modifier planning**.
	- a) Activer l'option **Lancer une sauvegarde sur un planning**.
	- b) Sélectionnez à partir des listes du menu déroulant à quelle fréquence, à quel jour et à quelle heure la sauvegarde doit être lancée.
	- c) Cliquez sur **OK**.
- **8.** Cliquez sur **Enregistrer paramètres et lancer la sauvegarde**.

Le processus de sauvegarde est lancé.

### <span id="page-25-2"></span>4.2 Restauration d'une sauvegarde du système

**1.** Dans la barre de menu, cliquez sur **Affichage** > **Restauration système**.

La liste des points de restauration disponibles s'ouvre.

![](_page_26_Picture_73.jpeg)

**2.** Sélectionnez un *Point de restauration* dans la liste, cliquez sur **Restaurer**, puis cliquer à nouveau sur **Restaurer** pour confirmer l'action.

Il vous sera demandé de redémarrer le système afin de lancer l'action Restauration système.

**3.** Facultatif : Pour supprimer un *Point de restauration* de la liste, sélectionnez-le puis cliquez sur **Supprimer**.

### <span id="page-26-0"></span>4.3 Récupération des fichiers supprimés

**1.** Cliquez sur **Récupération fichiers** dans la barre latérale, puis cliquez sur **Scanner**.

La boîte de dialogue de recherche avancée vous permet de spécifier le pilote, l'extension du fichier et l'intervalle de temps à scanner.

## $\alpha$ AVIRA

![](_page_27_Picture_49.jpeg)

**2.** Sélectionnez le critère de recherche et cliquez sur **OK**.

Le scanner affiche les résultats de la recherche.

![](_page_27_Picture_50.jpeg)

#### **Remarque**

Vous pouvez trier la liste en cliquant sur les en-têtes de colonnes. Si vous souhaitez rechercher une chaîne de caractères, cliquez avec le bouton droit de la souris sur n'importe quelle entrée de la liste, puis cliquez sur **Trouver le texte**.

## $\alpha$ AVIRA

- **3.** Sélectionnez le fichier que vous souhaitez récupérer et cliquez sur **Récupération fichiers**.
- **4.** Sélectionnez une destination sur le système pour enregistrer le fichier et cliquez sur **Enregistrer**.

### <span id="page-29-0"></span>**5 Gestion de votre système**

Avira System Speedup vous permet de contrôler les processus lancés sur votre système, contrôler les services, les pilotes et les connexions Internet. Il vous aide également à gérer votre registre Windows. Si vous souhaitez désinstaller des programmes, System Speedup les supprime entièrement sans laisser de fichiers inutiles sur votre système.

### <span id="page-29-1"></span>5.1 Contrôle des services

**1.** Cliquez sur **Gestion des services** dans la barre latérale.

La liste des services s'affiche.

![](_page_29_Picture_102.jpeg)

#### **Remarque**

Vous pouvez trier la liste en cliquant sur les en-têtes des colonnes. Cliquez sur **Rafraîchir** pour mettre la liste à jour.

- **2.** Facultatif : Pour masquer les services Microsoft de la liste, cochez la case **Masquer les Services de Microsoft**.
- **3.** Pour modifier l'état ou les propriétés d'un service dans la liste, cliquez sur le nom du service et sélectionnez une des actions disponibles.
	- Pour arrêter un service, cliquez sur **Arrêter**.
	- Pour démarrer un service, cliquez sur **Lancer**.

- Pour désinstaller un service, cliquez avec le bouton droit de la souris sur son nom et sélectionnez **Désinstaller** dans le menu contextuel.
- Pour ouvrir le dossier contenant le service, cliquez avec le bouton droit de la souris sur le nom du service et sélectionnez **Parcourir** dans le menu contextuel.
- Pour lancer une recherche Google du nom du service dans votre Navigateur, cliquez avec le bouton droit de la souris sur le nom du service et sélectionnez **Chercher [nom] dans Google** dans le menu contextuel.

### <span id="page-30-0"></span>5.2 Contrôle des processus

**1.** Cliquez sur **Gestion des processus** dans la barre latérale.

La liste des processus actifs est affichée.

![](_page_30_Picture_134.jpeg)

#### **Remarque**

Cliquez sur **Rafraîchir** pour mettre la liste à jour.

- **2.** Pour arrêter un processus, cliquez sur son nom dans la liste puis sur **Arrêter le Processus**.
- **3.** Pour consulter des détails supplémentaires concernant un processus de la liste, cliquez avec le bouton droit de la souris sur le nom du processus et sélectionner une des actions disponibles.
	- Pour ouvrir le dossier contenant le processus, sélectionnez **Parcourir** dans le menu contextuel.
	- Pour lancer une recherche Google du nom du processus dans votre navigateur, sélectionnez **Chercher [nom] dans Google** dans le menu contextuel.
	- Pour consulter une liste des modules du processus, sélectionnez **Liste des modules** dans le menu contextuel. Vous pouvez exporter la liste vers un fichier texte de votre système en

![](_page_31_Picture_1.jpeg)

cliquant sur **Rapport**. Pour ouvrir l'emplacement d'un module sur votre système, cliquez sur **Parcourir** dans la boîte de dialogue **Liste des modules**.

• Pour voir le hachage MD5 du processus, sélectionnez **Obtenir le hachage MD5 du fichier** dans le menu contextuel.

### <span id="page-31-0"></span>5.3 Surveillance des connexions Internet

**1.** Cliquez sur **Etat du Net** dans la barre latérale.

La liste des programmes connectés à Internet s'affiche.

![](_page_31_Picture_140.jpeg)

#### **Remarque**

Cliquez sur **Rafraîchir** dans le menu contextuel pour mettre la liste à jour.

- **2.** Facultatif : Pour masquer la connexion locale dans la liste, cochez la case **Cacher connexion locale**.
- **3.** Pour arrêter un processus, cliquez sur son nom dans la liste puis sur **Arrêter le Processus**.
- **4.** Pour consulter des détails supplémentaires concernant un processus de la liste, cliquez avec le bouton droit de la souris sur le nom du processus et sélectionner une des actions disponibles.
	- Pour ouvrir le dossier contenant le processus, sélectionnez **Parcourir** dans le menu contextuel.
	- Pour lancer une recherche Google du nom du processus dans votre navigateur, sélectionnez **Chercher [nom] dans Google** dans le menu contextuel.
	- Pour consulter une liste des modules du processus, sélectionnez **Liste des modules** dans le menu contextuel. Vous pouvez exporter la liste vers un fichier texte de votre système en cliquant sur **Rapport**. Pour ouvrir l'emplacement d'un module sur votre système, cliquez sur **Parcourir** dans la boîte de dialogue **Liste des modules**.

• Pour rafraîchir l'état du processus, sélectionnez **Rafraîchir** dans le menu contextuel.

### <span id="page-32-0"></span>5.4 Surveillance des pilotes

**1.** Cliquez sur **Pilotes** dans la barre latérale.

La liste des services s'affiche.

![](_page_32_Picture_107.jpeg)

#### **Remarque**

Vous pouvez trier la liste en cliquant sur les en-têtes des colonnes. Cliquez sur **Rafraîchir** pour mettre la liste à jour.

- **2.** Facultatif : Afin de cacher les pilotes à code signé dans la liste, cliquez sur **Cacher le code signé du pilote**.
- **3.** Vous pouvez exporter la liste vers un fichier texte de votre système en cliquant sur **Rapport**.
- **4.** Pour consulter des détails supplémentaires concernant un pilote de la liste, cliquez avec le bouton droit de la souris sur le nom du pilote et sélectionnez une des actions disponibles.
	- Pour ouvrir le dossier contenant le processus, sélectionnez **Parcourir** dans le menu contextuel.
	- Pour lancer une recherche Google du nom du pilote dans votre navigateur, sélectionnez **Chercher [nom] dans Google** dans le menu contextuel.

## $\alpha$ AVIRA

### <span id="page-33-0"></span>5.5 Gestion du registre de Windows

Avira System Speedup vous permet de sauvegarder le registre de Windows, de le défragmenter, ou de restaurer un état antérieur.

#### **Liens connexes**

*[Paramétrage de la Nettoyeur du registre](#page-11-0)* - page 12

- <span id="page-33-1"></span>5.5.1 Sauvegarde du registre
- **1.** Cliquez sur **Autres** dans la barre latérale.
- **2.** Sur l'onglet **Personnaliser les fichiers**, recherchez la fonction *Sauvegarde/Restauration du Registre* et cliquez sur le bouton **Démarrer** à côté.

La boîte de dialogue **Sauvegarde/Restauration du Registre** s'ouvre.

![](_page_33_Picture_133.jpeg)

**3.** Cliquez sur **Sauvegarder le registre**.

La progression du processus de sauvegarde s'affiche ainsi qu'une notification lorsque le processus est achevé.

**4.** Cliquez sur **OK**.

Le chemin d'accès vers le fichier de sauvegarde s'affiche dans la liste accompagnée de la date et de l'heure actuelle.

#### <span id="page-33-2"></span>5.5.2 Défragmentation du registre

- **1.** Cliquez sur **Autres** dans la barre latérale.
- **2.** Sur l'onglet **Utilitaires avancés**, recherchez la fonction *Défragmentation du Registre* et cliquez sur le bouton **Démarrer** à côté.

La boîte de dialogue **Défragmentation du Registre** s'ouvre.

![](_page_34_Picture_98.jpeg)

- **3.** Cliquez sur **Suivant >**.
- **4.** Si une invite vous demandant de fermer toutes les applications s'affiche, fermez les fichiers puis cliquez sur **OK**.

Une barre de progression de la défragmentation s'affiche.

**5.** Cliquez sur **Fermer** lorsque la Défragmentation du Registre est terminée.

#### <span id="page-34-0"></span>5.5.3 Restauration du registre

Si vous avez effectué des sauvegardes de registre, vous pouvez restaurer le registre avec n'importe quelle image de sauvegarde.

- **1.** Cliquez sur **Autres** dans la barre latérale.
- **2.** Sur l'onglet **Personnaliser les fichiers**, recherchez la fonction *Sauvegarde/Restauration du Registre* et cliquez sur le bouton **Démarrer** à côté.

La boîte de dialogue **Sauvegarde/Restauration du Registre** s'ouvre.

# $\alpha$ AVIRA

![](_page_35_Picture_74.jpeg)

**3.** Sélectionnez l'image de sauvegarde que vous souhaitez restaurer dans la liste puis cliquez sur **Restaurer le registre**.

La progression du processus de restauration s'affiche ainsi qu'une notification lorsque le processus est achevé.

- **4.** Cliquez sur **OK**.
- **5.** Facultatif : Si vous souhaitez supprimer une image de sauvegarde dans la liste, sélectionnez l'image puis cliquez sur **Retirer**.

### <span id="page-35-0"></span>5.6 Désinstallation de programmes

**1.** Cliquez sur **Désinstaller** dans la barre latérale.

Tous les programmes installés sur votre système s'affichent dans une liste.

![](_page_36_Picture_121.jpeg)

- **2.** Facultatif : Pour exporter la liste des programmes installés vers un fichier texte, cliquez sur **Rapport** et sélectionnez l'emplacement de destination de votre fichier.
- **3.** Facultatif : Si pour des raisons de sécurité, vous souhaitez masquer un programme de la liste, cliquez avec le bouton droit de la souris sur le nom du programme, sélectionnez **Retirer l'entrée** dans le menu contextuel, et cliquez sur **OK**.

#### **Avertissement**

Le programme ne s'affichera plus dans la liste Désinstaller.

- **4.** Facultatif : Pour modifier la commande de désinstallation pour un programme donné, cliquez avec le bouton droit de la souris sur le programme dans la liste et sélectionnez **Changer/ désinstaller**.
- **5.** Sélectionnez le programme que vous souhaitez supprimer de votre système et cliquez sur **Désinstaller**.

L'assistant de désinstallation spécifique au produit démarre.

- **6.** Exécutez l'assistant et confirmez les actions de désinstallation jusqu'à ce que la boîte de dialogue **Désinstallation terminée** s'affiche.
- **7.** Facultatif : Cliquez sur **Détails** pour visualiser une liste des fichiers supprimés.
- **8.** Cliquez sur **Fermer**. Le programme est complètement désinstallé sans laisser de fichiers inutiles sur votre système.
- **9.** Cliquez sur **Rafraîchir** pour mettre la liste à jour.

### <span id="page-37-0"></span>**6 Données à supprimer définitivement**

Avira System Speedup vous permet de supprimer définitivement et de manière sécurisée des données à partir de votre ordinateur lorsque vous en avez besoin.

### <span id="page-37-1"></span>6.1 Fichiers à supprimer définitivement

Le Destructeur de fichier supprime les fichiers indésirables définitivement et de manière sécurisée.

#### **Avertissement** Les fichiers supprimés à l'aide du Destructeur de fichier ne peuvent pas être récupérés.

- **1.** Cliquez sur **Autres** dans la barre latérale.
- **2.** Sur l'onglet **Utilitaires avancés**, recherchez la fonction *Destructeur de fichier* et cliquez sur le bouton **Démarrer** à côté.

La boîte de dialogue **Destructeur de fichier** s'ouvre.

![](_page_37_Picture_116.jpeg)

- **3.** Cliquez sur **Ajouter un fichier** ou **Ajouter un dossier** et sélectionnez le fichier ou le dossier à supprimer définitivement de votre système.
- **4.** Facultatif : Si vous avez ajouté un fichier à la liste par erreur, et que vous ne voulez pas que Destructeur de fichier le supprime, sélectionnez le fichier et cliquez sur **Retirer**.
- **5.** Facultatif : Vous pouvez définir le nombre de fois d'effacements du fichier nécessaire à sa suppression définitive : ajustez la valeur définie dans l'option **Répéter l'opération d'effacement:**. Valeur par défaut : 3.

**6.** Cliquez sur **Effacer le fichier** et cliquez sur **OK** pour confirmer cette action. L'ensemble des fichiers de la liste est supprimé définitivement de votre système et ne peut pas être récupéré.

### <span id="page-38-0"></span>6.2 Suppression définitive de données d'un disque

L'Nettoyeur de disque nettoie l'espace libre de votre disque en s'assurant que les données que vous avez préalablement supprimées dans votre disque ne peuvent plus être récupérées.

#### **Avertissement**

**Limites de l'Nettoyeur de disque** : Avira ne peut pas effacer tous les fichiers supprimés dans votre espace libre de disque. Il y a certaines limites en raison de la méthode de stockage des fichiers de Microsoft Windows.

- Si le fichier a déjà été écrasé par un autre fichier, il n'est pas nécessaire d'effacer le fichier original.
- Si le fichier a été écrasé par un autre fichier avant de démarrer Avira System Speedup et que le second fichier a été également supprimé, il n'est pas nécessaire d'effacer le fichier original.
- Si le fichier est créé pendant que vous lancez l'Nettoyeur de disque, le fichier ne peut pas être effacé.
- Si la taille du fichier est inférieure à 4 Ko, il est enregistré directement dans la table des fichiers maîtres (MFT) et ne peut pas être effacé. Pour les fichiers supérieurs à 4 Ko, les outils de récupération pourraient récupérer les noms des fichiers mais le contenu est effacé.
- **1.** Cliquez sur **Autres** dans la barre latérale.
- **2.** Dans l'onglet **Utilitaires avancés**, recherchez la fonction *Nettoyeur de disque* et cliquez sur le bouton **Démarrer** à côté.

La boîte de dialogue de l'**Nettoyeur de disque** s'ouvre.

# $\alpha$ AVIRA

![](_page_39_Picture_47.jpeg)

- **3.** Facultatif : Si vous souhaitez que votre ordinateur s'arrête après ce processus, cochez la case **Fermer mon ordinateur quand la destruction est terminée**.
- **4.** Dans la fenêtre de l'**Nettoyeur de disque**, sélectionnez le pilote de disque que vous souhaitez effacer et cliquez sur **Nettoyer maintenant**.

La barre de progression indique l'avancement de l'effacement.

### <span id="page-40-0"></span>**7 Optimisation du démarrage de votre système**

Avira System Speedup vous aide à accélérer et à optimiser le démarrage de votre système en utilisant les fonctions du Gestion du démarrage et de l'Optimiseur de démarrage.

### <span id="page-40-1"></span>7.1 Ouverture de la liste de démarrage

Pour améliorer le temps de démarrage de votre système, vous pouvez passer en revue les processus dans la liste de démarrage en utilisant la fonction Gestion du démarrage.

**1.** Cliquez sur **Gestion du démarrage** dans la barre latérale.

Les processus lancés lors du démarrage du système s'affichent dans une liste.

![](_page_40_Picture_95.jpeg)

**Remarque**

Cliquez sur **Rafraîchir** pour mettre la liste à jour.

- **2.** Pour consulter des détails supplémentaires concernant un processus de la liste, cliquez avec le bouton droit de la souris sur le nom du processus et sélectionner une des actions disponibles.
	- Pour lancer une recherche Google du nom du processus dans votre navigateur, sélectionnez **Chercher [nom] dans Google** dans le menu contextuel.
	- Pour ouvrir le dossier contenant le processus, sélectionnez **Parcourir** dans le menu contextuel.

- Pour chercher une chaîne dans la liste, sélectionnez **Trouver le texte** dans le menu contextuel.
- Pour ouvrir l'entrée du registre du processus, sélectionner **Aller à Regedit** dans le menu contextuel.
- **3.** Pour définir la priorité de démarrage des processus ou pour supprimer des processus de la liste de démarrage, cliquez sur **Optimiseur de démarrage**.
- **4.** Facultatif : Vous pouvez masquer les processus de Microsoft dans la liste en cochant la case **Masquer les démarrages système Microsoft**.
- **5.** Facultatif : Vous pouvez exporter la liste vers un fichier texte de votre système en cliquant sur **Exporter la Liste**.

### <span id="page-41-0"></span>7.2 Priorité des processus de démarrage

**1.** Cliquez sur **Statut** dans la barre latérale puis sur le bouton des paramètres  $\bullet$  à côté de **Optimiseur de démarrage**.

La fenêtre **Optimiseur de démarrage** contient une liste des objets du démarrage accompagnés d'une description, d'une action recommandée et de l'état actuel.

![](_page_41_Picture_155.jpeg)

Selon le facteur de risque indiqué dans la colonne **Suggestion**, l'état de chaque objet peut être modifié.

- *Requise*: le processus est requis lors du démarrage. Son état doit être *Activé*.
- *Non requise*: le processus a généralement pour effet de différer le démarrage. Son état recommandé est *Différer le chargement*.
- *Choix utilisateur*: le processus n'est pas requis au démarrage. Vous pouvez choisir l'état, car il ne remet pas en cause le démarrage.
- *Inconnu'*: l'effet que produit ce processus sur le démarrage est inconnu. La modification de son état est susceptible d'influencer le démarrage.

- *Nocif*: le processus est nocif pour le démarrage. L'état doit être *Désactivé*.
- **2.** Passer la liste en revue et modifier le statut si nécessaire en sélectionnant un processus dans la liste et en choisissant une des actions disponibles :
	- Pour différer le démarrage d'un processus, cliquez sur **Différer le chargement**.
	- Pour activer le démarrage d'un processus, cliquez sur **Activer maintenant**.
	- Pour désactiver le démarrage d'un processus, cliquez sur **Désactiver maintenant**.
- **3.** Pour consulter des détails supplémentaires concernant un processus de la liste, cliquez avec le bouton droit de la souris sur le nom du processus et sélectionner une des actions disponibles.
	- Pour ouvrir le dossier contenant le processus, sélectionnez **Parcourir** dans le menu contextuel.
	- Pour lancer une recherche Google du nom du processus dans votre navigateur, sélectionnez **Chercher [nom] dans Google** dans le menu contextuel.
	- Pour supprimer un processus de la liste de démarrage, sélectionnez **Retirer** dans le menu contextuel et cliquez sur **OK** pour confirmer l'action.

#### **Avertissement**

Veillez à ne pas supprimer d'entrées nécessaires au processus d'initialisation de l'ordinateur.

• Pour exporter la liste dans un fichier texte sur votre système, sélectionnez **Exporter la Liste** dans le menu contextuel.

### <span id="page-42-0"></span>7.3 Rapport de démarrage

Si vous activez le rapport de démarrage, Avira System Speedup affiche une notification interactive sur le temps d'initialisation, les services, les pilotes et les processus chargés, à chaque fois que vous démarrez votre ordinateur.

![](_page_42_Picture_16.jpeg)

Vous pouvez accéder directement à l'**Optimiseur de démarrage** depuis la fenêtre de la notification.

Le rapport de démarrage peut être activé dans **Statut** > **Configuration du programme** > **Voir le rapport de démarrage quand l'ordinateur démarre**.

#### **Liens connexes**

*[Configuration de Avira System Speedup](#page-7-1)* - page 8 Pour lancer la configuration, vous devez d'abord vérifier la **Configuration du programme**.

### <span id="page-43-0"></span>**8 Personnalisation de votre système**

Il existe de nombreux programmes permettant de personnaliser votre système dans Avira System Speedup. Si vous activez le mode PowerPC, vous pouvez améliorer la performance de votre processeur et mettre fin aux processus d'arrière-plan inutiles.

D'autres programmes vous aident à trouver et supprimer, copier ou vider des fichiers et des dossiers, ou réparer une connexion de réseau endommagée.

Vous pouvez scanner votre disque pour corriger les erreurs à l'aide du Docteur des disque, ou analyser l'utilisation de l'espace du disque et identifier de gros fichiers à l'aide de Analyseur de disque.

### <span id="page-43-1"></span>8.1 Activer le mode PowerPC

Le mode PowerPC (mode de simulation) vous aide à accélérer temporairement votre ordinateur en arrêtant les processus et services d'arrière-plan inutiles, en économisant de la mémoire RAM et en améliorant la performance du processeur.

**Remarque**

Le mode PowerPC est désactivé lorsque vous redémarrez votre système.

**1.** Cliquez sur **Autres** dans la barre latérale puis cliquez sur **Super Utilitaires** dans l'onglet **Activez le mode PowerPC!**.

La fenêtre de configuration **PowerPC** s'ouvre.

![](_page_43_Picture_99.jpeg)

**2.** Activez les options souhaitées pour PowerPC.

- Désactiver le Voisinage Réseau
- Désactiver les raccourcis clavier
- Désactiver le support imprimante
- Désactiver les accès réseau partagés, etc.
- **3.** Cliquez sur **Activez le mode PowerPC!**.

### <span id="page-44-0"></span>8.2 Suppression des fichiers dupliqués

- **1.** Cliquez sur **Autres** dans la barre latérale.
- **2.** Sur l'onglet **Personnaliser les fichiers**, recherchez la fonction *Scanner de fichiers dupliqués* et cliquez sur le bouton **Démarrer** à côté.
- **3.** Cliquez sur **Analyser maintenant**.

La fenêtre de configuration **Scanner de fichiers dupliqués** s'ouvre.

![](_page_44_Picture_173.jpeg)

- **4.** Sélectionnez les disques durs ou les dossiers de votre système dans lesquels rechercher les fichiers dupliqués.
	- Sélectionnez les disques durs dans **Choisissez le disque à scanner**.
	- Cliquez sur **Ajouter un dossier** et sélectionnez les dossiers à scanner.
	- Enfin, sélectionnez uniquement les types de fichiers à rechercher sous **Ne scanner que les fichiers des types suivants**. Vous pouvez également ajouter de nouveaux types à cette liste ou décocher la case.

### **5.** Cliquez sur **OK**.

Une liste des paires de fichiers détectés s'affiche.

- **6.** Facultatif : Pour ouvrir l'emplacement d'un fichier dans la liste, sélectionnez le fichier et cliquez sur **Parcourir le fichier choisi**.
- **7.** Sélectionnez les exemples de fichiers à supprimer et cliquez sur **Supprimer les fichier choisis**.
- **8.** Cliquez sur **OK** pour confirmer cette action.

### <span id="page-45-0"></span>8.3 Suppression des fichiers vides

- **1.** Cliquez sur **Autres** dans la barre latérale.
- **2.** Sur l'onglet **Personnaliser les fichiers**, recherchez la fonction *Scanner les fichiers vides* et cliquez sur le bouton **Démarrer** à côté.
- **3.** Cliquez sur **Analyser maintenant** et procéder comme décrit dans la section *[Suppression des](#page-44-0) [fichiers dupliqués](#page-44-0)* - page 45.

### <span id="page-45-1"></span>8.4 Suppression des dossiers vides

- **1.** Cliquez sur **Autres** dans la barre latérale.
- **2.** Sur l'onglet **Personnaliser les fichiers**, recherchez la fonction *Scanner des dossiers vides* et cliquez sur le bouton **Démarrer** à côté.
- **3.** Cliquez sur **Analyser maintenant** et procéder comme décrit dans la section *[Suppression des](#page-44-0) [fichiers dupliqués](#page-44-0)* - page 45.

### <span id="page-45-2"></span>8.5 Réparation d'une connexion réseau endommagée

#### **Avertissement**

Si votre réseau fonctionne correctement, il est recommandé de conserver les paramètres actuels.

Réparer le réseau (LSP) n'est pas un outil de suppression de logiciel malveillant et il ne cible pas de produits spécifiques. Il ne supprime aucun fichier.

#### **Remarque**

La restauration d'une sauvegarde de réseau entraînera le redémarrage de votre système.

- **1.** Cliquez sur **Autres** dans la barre latérale.
- **2.** Dans l'onglet **Utilitaires avancés**, recherchez la fonction *Réparer le réseau (LSP)* et cliquez sur le bouton **Démarrer** à côté. Les actions disponibles sont :
	- **Sauvegarder l'actuelle LSP** : enregistre une sauvegarde de la LSP actuelle.
	- **Restaurer la LSP de la sauvegarde** : permet de choisir une image de sauvegarde et restaure votre LSP.
	- **Retirer les objets choisis de la liste** : supprime l'objet sélectionné dans la liste.
- **3.** Cliquez sur **Fermer** pour retourner à la vue **Autres**.

### <span id="page-45-3"></span>8.6 Analyse de l'utilisation de l'espace du disque

L'Analyseur de disque scanne vos disques durs ou vos dossiers et fait un rapport sur l'utilisation de l'espace.

- **1.** Cliquez sur **Autres** dans la barre latérale.
- **2.** Sur l'onglet **Personnaliser les fichiers**, recherchez la fonction *Analyseur de disque* et cliquez sur le bouton **Démarrer** à côté.
- **3.** Cliquez sur **Analyser maintenant**.

![](_page_46_Picture_70.jpeg)

**4.** Sélectionnez le(s) disque(s) dur(s) ou dossier(s) à analyser et cliquez sur **OK**.

L'Analyseur de disque indique la structure des disques durs et des dossiers scannés avec des détails sur le pourcentage d'espace occupé, la taille, et le nombre de fichiers et de dossiers qu'ils contiennent.

![](_page_47_Picture_110.jpeg)

- **5.** Pour consulter des détails supplémentaires concernant un fichier dans la liste, cliquez sur le nom du fichier et sélectionnez une des actions disponibles.
	- Pour ouvrir le dossier contenant le fichier, cliquez sur **Parcourir le fichier choisi**.
	- Pour supprimer le fichier, cliquez sur **Enlever le objet selectionné**.
- **6.** Cliquez sur l'onglet **Liste des gros fichiers** pour afficher la liste des plus gros fichiers et leur emplacement.
- **7.** Pour démarrer une nouvelle analyse, cliquez sur **Analyser maintenant**.

### <span id="page-47-0"></span>8.7 Recherche des erreurs sur un disque

#### **Remarque**

La fonction Docteur des disque analyse le disque dur à la recherche d'erreurs. Elle liste les erreurs détectées mais elle ne les corrige pas.

- **1.** Cliquez sur **Autres** dans la barre latérale.
- **2.** Dans l'onglet **Super Utilitaires**, recherchez la fonction *Docteur des disque* et cliquez sur le bouton **Démarrer** à côté.
- **3.** Sélectionnez le pilote à scanner et cliquez sur **Vérifier maintenant**.

# $\alpha$ AVIRA

![](_page_48_Picture_63.jpeg)

Lorsque l'analyse est achevée, vous pouvez afficher les détails dans l'onglet **Résultat des analyses**.

### <span id="page-48-0"></span>8.8 Cryptage d'un fichier

La fonction Cryptage/décryptage de fichier chiffre vos fichiers pour les protéger d'un accès non autorisé.

- **1.** Cliquez sur **Autres** dans la barre latérale.
- **2.** Sur l'onglet **Utilitaires avancés**, recherchez la fonction *Cryptage/décryptage de fichier* et cliquez sur le bouton **Démarrer** à côté.

![](_page_49_Picture_122.jpeg)

- **3.** Cliquez sur le bouton **[...]** et sélectionnez le fichier à crypter.
- **4.** Saisissez un mot de passe dans les champs **Entrez le mot de passe pour le cryptage** et **Confirmer le mot de passe**. Le cas échéant, vous pouvez saisir un **Indice Mot de passe**.
- **5.** Facultatif : Pour conserver seulement la version cryptée du fichier et supprimer l'original, cochez la case **Supprimer le fichier original après le chiffrage du fichier**.
- **6.** Cliquez sur **Crypter maintenant**. Un message vous informe que le fichier a été crypté avec succès. La version cryptée est enregistrée au même emplacement que l'original.
- **7.** Cliquez sur **OK** pour fermer le message.

### <span id="page-49-0"></span>8.9 Décryptage d'un fichier

Vous pouvez utiliser la fonction Cryptage/décryptage de fichier pour décrypter des fichiers.

#### **Avertissement**

Si vous saisissez un mot de passe invalide, le fichier qui en résulte est invalide.

- **1.** Cliquez sur **Autres** dans la barre latérale.
- **2.** Dans l'onglet **Utilitaires avancés**, recherchez la fonction *Cryptage/décryptage de fichier* et cliquez sur le bouton **Démarrer** à côté de l'onglet.
- **3.** Cliquez sur l'onglet **Décryptage fichier**.

![](_page_50_Picture_111.jpeg)

- **4.** Cliquez sur le bouton **[...]** et sélectionnez le fichier que vous souhaitez décrypter.
- **5.** Cliquez sur le deuxième bouton **[...]** et sélectionnez l'emplacement du fichier décrypté.
- **6.** Saisissez le mot de passe dans le champ **Entrez votre mot de passe de décryptage**.
- **7.** Facultatif : Pour ouvrir l'emplacement du fichier après le décryptage, activez l'option **Ouvrir le dossier cible après décryptage réussi**.
- **8.** Cliquez sur **Décrypter maintenant**. Un message vous informe que le décryptage du fichier a réussi. La version décryptée est enregistrée à l'emplacement indiqué.
- **9.** Cliquez sur **OK** pour fermer le message.

### <span id="page-50-0"></span>8.10 Copie d'un fichier protégé

La fonction Forcer la copie du fichier vous permet de copier un fichier verrouillé ou masqué et de le sauvegarder à un autre emplacement.

- **1.** Cliquez sur **Autres** dans la barre latérale.
- **2.** Sur l'onglet **Super Utilitaires**, recherchez la fonction *Forcer la copie du fichier* et cliquez sur le bouton **Démarrer** à côté.

![](_page_51_Picture_61.jpeg)

- **3.** Cliquez sur le bouton **[...]** et sélectionnez le fichier à copier.
- **4.** Cliquez sur le deuxième bouton **[...]** et sélectionnez l'emplacement de la copie.
- **5.** Cliquez sur **Forcer la copie du fichier**.

Un message vous informe que le fichier a été copié avec succès à l'emplacement indiqué.

**6.** Cliquez sur **OK** pour fermer le message et sur **Annuler** pour fermer la fenêtre Forcer la copie du fichier.

### <span id="page-52-0"></span>**9 Informations de contact**

Pour communiquer avec l'équipe d'assistance du client Avira, consultez notre site Internet sur :

#### *[www.avira.com/fr/support](http://www.avira.com/fr/support)*

Veuillez remplir le formulaire d'assistance en indiquant votre numéro de référence d'achat. Nous vous répondrons aussi rapidement que possible.

Ce manuel a été élaboré avec le plus grand soin. Il n'est toutefois pas exclu que des erreurs s'y soient glissées dans la forme et/ou le contenu. Il est interdit de reproduire la présente publication dans sa totalité ou en partie, sous quelque forme que ce soit, sans l'accord préalable écrit d'Avira Operations GmbH & Co. KG.

Edition du 4er trimestre 2012

Les noms de produits et de marques sont des marques ou marques déposées de leurs détenteurs respectifs. Les marques protégées ne sont pas identifiées dans le présent manuel. Cela ne signifie toutefois pas qu'elles peuvent être utilisées librement.

![](_page_53_Picture_3.jpeg)

#### live free.

© 2012 Avira Operations GmbH & Co. KG. Tous droits réservés. Sous réserve d'erreurs et de modifications techniques.

Avira Operations GmbH & Co. KG Kaplaneiweg 1 | 88069 Tettnang L'Allemagne

Téléphone: +49 7542-500 0 Fax: +49 7542-500 3000 Internet: www.avira.com